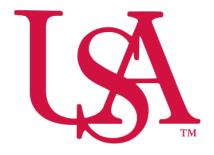

## UNIVERSITY OF SOUTH ALABAMA

# Concur Travel Reporting NextGen Request Manual

### Procurement Card and Travel Services

https://www.southalabama.edu/departments/financialaffairs/travelandprocurement/ 650 Clinic Drive, Suite 1400 Mobile, Alabama 36688 251.460.6242 1. Log into Concur and select Request.

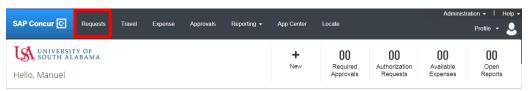

2. Click "Create New Request".

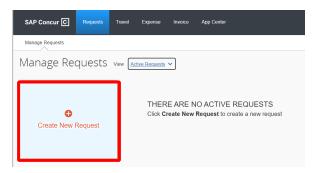

3. Complete all required fields of the Header. Required fields are marked with a red asterisk. Then click Create.

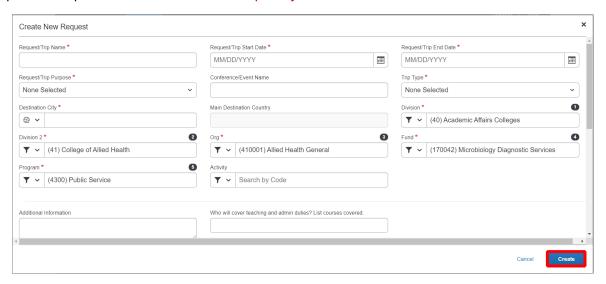

4. Then click Add and add each expected expense to your request one by one. Example below was a search for hotel.

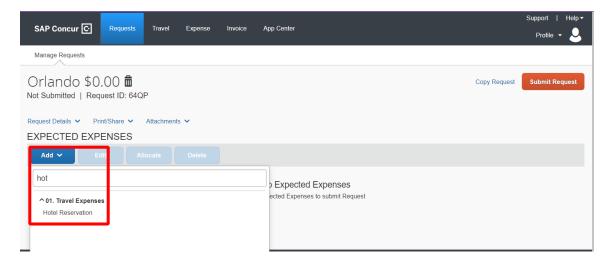

**5.** Select your expense and complete the required fields as indicated by the red asterisk next to the field name and click **Save**.

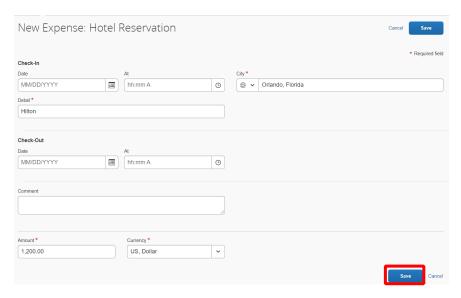

**6.** Once you click **Save** you will see the expected expense added to your request. Follow steps 4 & 5 until you have added all of your expected expenses.

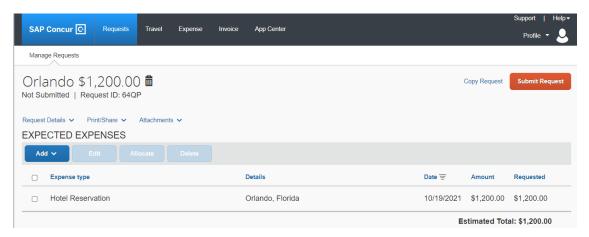

7. After you have added all of your expected expenses click **Submit Request**. *If you need to allocate, assign multiple funding sources to this request, please see the following pages concerning allocations*.

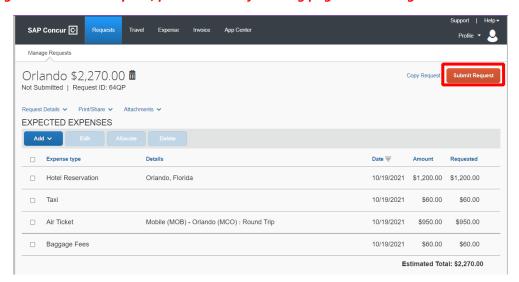

NOTE: If you need to allocate any expense to funding sources other than the one you entered on the header (the first screen when you created the request), then follow steps 8-14. The following steps, 8-14, are applicable to Allocations only. If you do not have any allocations, then you do not need to complete these steps.

8. To allocate an expected expense select the expense the click Allocate.

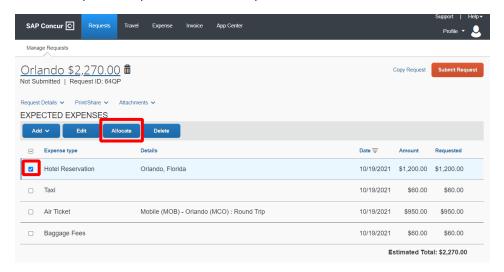

9. Select whether you wish to allocate by Percent (default) or by Amount.

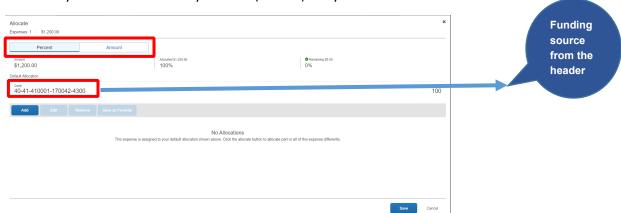

10. After you have selected Percent or Amount click Add.

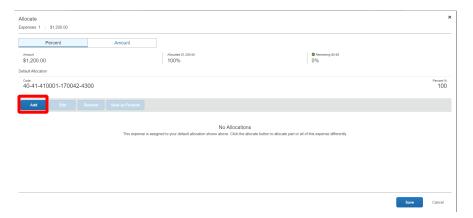

**11.** Complete the required fields and click **Add to List** or select from your Favorite Allocations tab (see Saving an Allocation as a Favorite on page 5 of this manual).

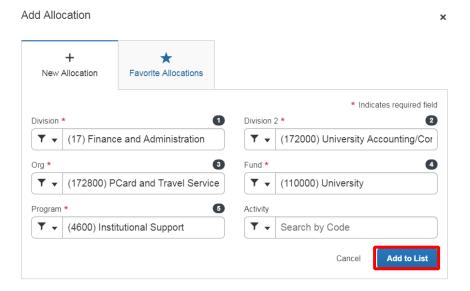

12. Key the percentage or amount you wish to apply to this funding source.

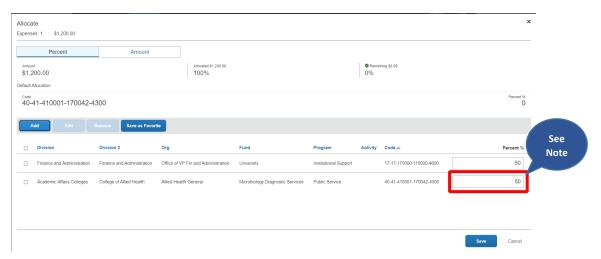

NOTE: Concur will automatically calculate the remaining to apply to the funding source keyed on the header.

- **13.** If you need to add more funding sources repeat steps 10-12 for each new funding source.
- **14.** After all funding sources are added click **Save**. On your report you will see "Allocated" under the Requested amount.

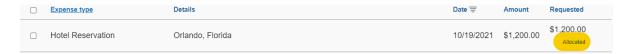

### **SAVING AN ALLOCATION AS A FAVORITE**

After entering your desired funding sources into the allocation in step 12, (pg. 4) you can click **Save as Favorite** give it a name and save. It will then be available under the **Favorite Allocations** tab the next time you need to allocate to the same funding source(s) as the favorite you saved.

## Add Allocation

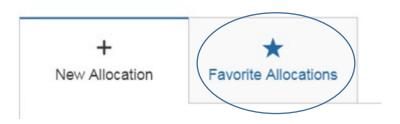